# Fehlerbehebung bei Problemen mit der CUCM-Web-Benutzeroberfläche J

## Inhalt

**Einführung Voraussetzungen** Anforderungen Verwendete Komponenten Flussdiagramm Problem 1: Datenbankkommunikationsfehler Problem 2: Verbindung zum Server kann nicht hergestellt werden (Zugriff auf den Remote-Knoten nicht möglich) Problem 3: Verbindung zum Server kann nicht hergestellt werden (unbekannter Fehler) Problem 4: Verbindung zum Server kann nicht hergestellt werden (Zertifikatausnahme) Problem 5: GUI-Zugriff sehr langsam Problem 6: Das Kennwort konnte nicht auf der Anmeldeseite des Endbenutzers kopiert/eingefügt werden. Problem 7: Zugriff auf ELM mit Firefox und Chrome nicht möglich Problem 6: Automatisches Abmelden von Webseiten Problem 9: Zugriff auf die Admin-/Benutzer-Webseite von CUCM nicht möglich Problem 10: Der lokale Agent reagiert nicht, der Master oder der lokale Agent kann heruntergefahren werden. Zugehörige Informationen

# **Einführung**

In diesem Dokument werden die meisten Gründe dafür beschrieben, dass die Webseiten von Cisco Unified Communications Manager (CUCM) oder die CUCM-Benutzerseite nicht angezeigt werden oder einen Fehler ausgeben.

## Voraussetzungen

### Anforderungen

Cisco empfiehlt, über CUCM-Kenntnisse zu verfügen.

### Verwendete Komponenten

Die Informationen in diesem Dokument basieren auf CUCM-Versionen 7.x/8.x/9.x/10.x.

Die Informationen in diesem Dokument wurden von den Geräten in einer bestimmten

Laborumgebung erstellt. Alle in diesem Dokument verwendeten Geräte haben mit einer leeren (Standard-)Konfiguration begonnen. Wenn Ihr Netzwerk in Betrieb ist, stellen Sie sicher, dass Sie die potenziellen Auswirkungen eines Befehls verstehen.

### Flussdiagramm

Das Ablaufdiagramm für den Webzugriff auf CUCM ist hier dargestellt:

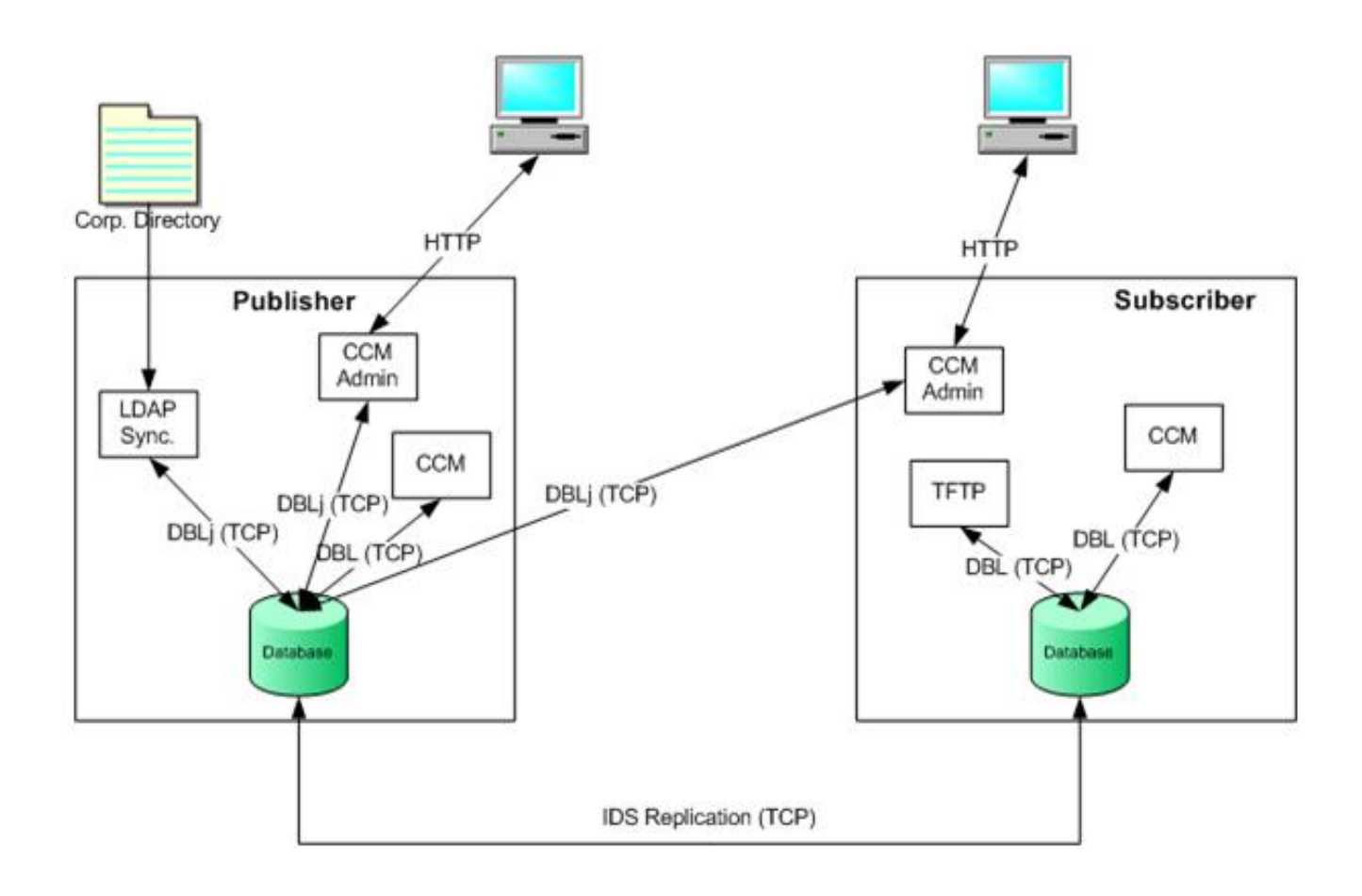

## Problem 1: Datenbankkommunikationsfehler

Wenn Sie versuchen, sich vom Publisher auf der CUCM Admin-Webseite anzumelden, wird der Fehler 'Datenbankkommunikationsfehler' ausgegeben.

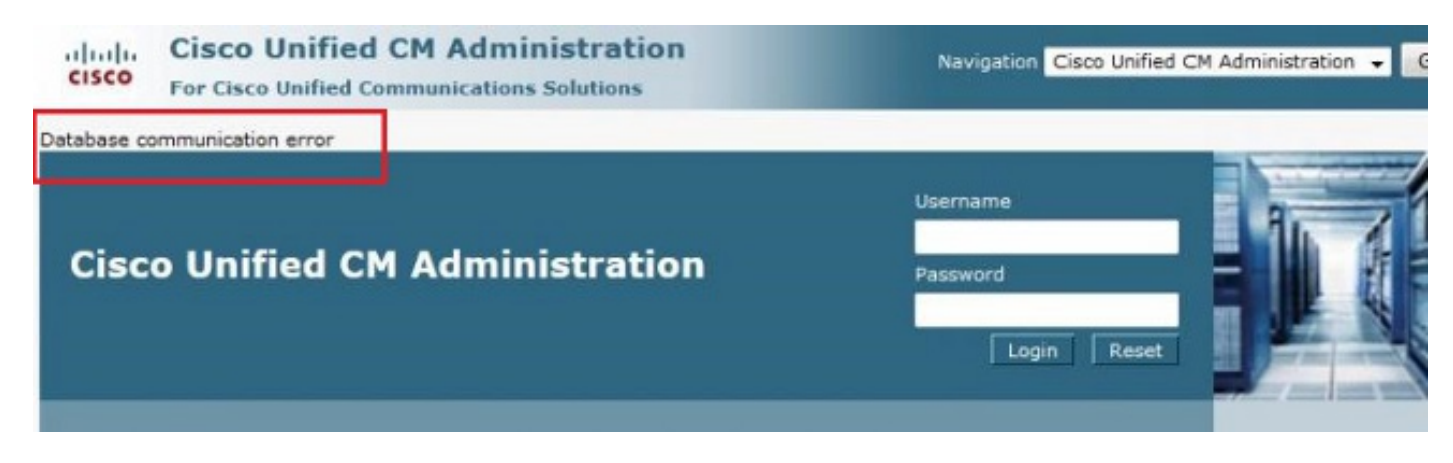

Sie können sich vom Teilnehmer auf der CUCM-Admin-Webseite anmelden, aber alle Änderungen am CUCM verursachen einen der folgenden Fehler: 'Beim Abrufen von Informationen aus der Datenbank ist ein Fehler aufgetreten. java.sql.SQLException: Keine LÖSCHERECHTIGUNG.' oder 'Hinzufügen fehlgeschlagen. Die Insert-Berechtigung ist für diesen Vorgang erforderlich.'

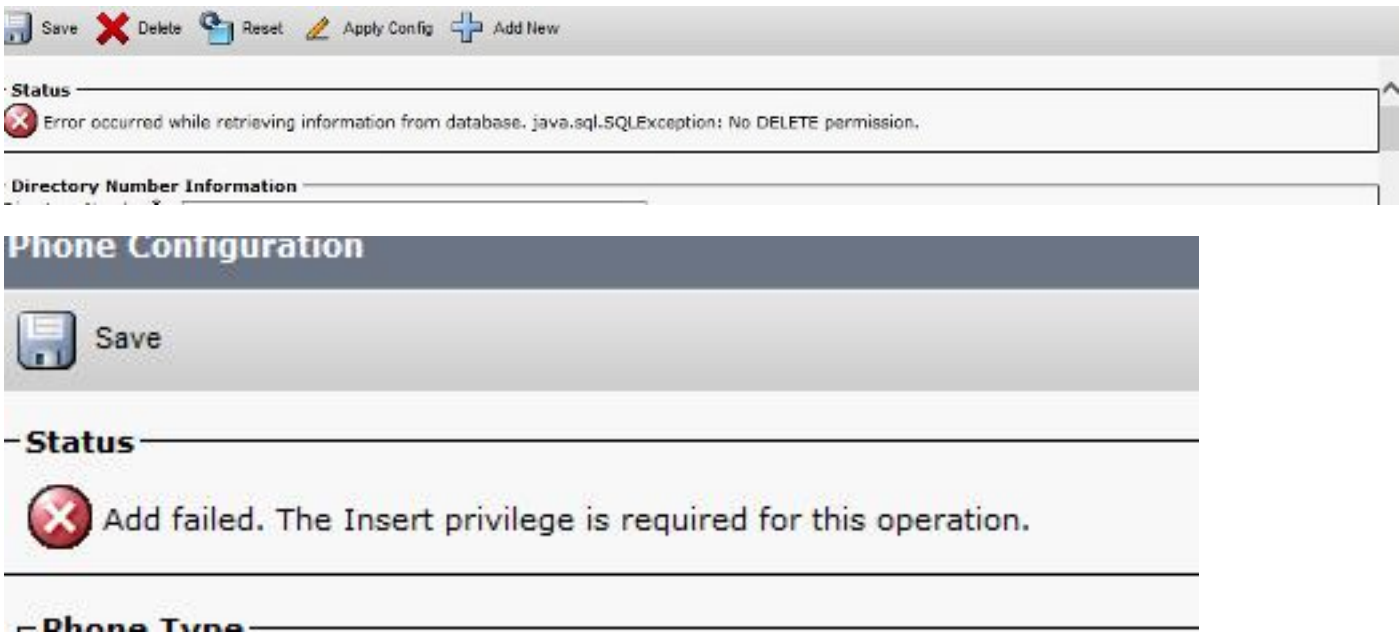

Dieses Problem kann auftreten, wenn Sie versuchen, sich beim Server anzumelden, nachdem Änderungen auf dem Publisher-Server vorgenommen wurden, z. B. wenn der Hostname oder die IP-Adresse entweder über die CLI oder die Admin-Seite des Betriebssystems (OS) geändert wird. In diesem Fall setzen Sie die Änderungen wieder auf die alte Konfiguration zurück, damit Sie sich anmelden können.

Wenn keine Änderungen am CUCM Publisher vorgenommen wurden und Sie immer noch die Fehlermeldung "Database Communications" (Datenbankkommunikationsfehler) erhalten, aktivieren Sie die folgenden Optionen:

- Geben Sie den Befehl **utils dbreplication runtime state** ein, um den DB-Replikationsstatus zu überprüfen. Bestätigen Sie, dass der Replikationsstatus für alle Knoten 2 ist, ohne Fehler oder Diskrepanzen.
- Bestimmen Sie, ob derzeit ein Cisco Datenbank-Service (DB) ausgeführt wird. Eine Cisco DB, die bei Publisher nicht gestartet wurde, kann dieses Problem ebenfalls verursachen. Der Fehler/das Symptom beim Teilnehmer ist unterschiedlich, da der Teilnehmer seinen eigenen A Cisco DB-Prozess verwendet, der einwandfrei ausgeführt wird. Wenn Sie jedoch versuchen, die Konfiguration zu aktualisieren, kontaktiert der Abonnent eine Cisco DB auf Publisher, die nicht funktioniert und auch einen Fehler auf dem Abonnenten verursacht.

Außerdem kann der Zugriff auf die CUCM-Seite von Publisher aufgrund eines Datenbankkommunikationsfehlers nicht möglich sein, bei dem Informix keine weiteren Verbindungen zulässt.

Der Befehl utils dbreplication runtime state funktioniert nicht:

```
admin:utils dbreplication runtimestate
File "/usr/local/cm/bin/DbReplRTstate.py", line 578, in ?
  fin = open(tfile, 'r')
```
IOError: [Errno 2] No such file or directory: '/var/log/active/cm/trace/dbl/sdi/getNodes'

Dieses Problem wird auch durch die Cisco Bug-ID [CSCtl74037](https://tools.cisco.com/bugsearch/bug/CSCtl74037) dokumentiert. Die Problemumgehung hierfür besteht in der Eingabe der folgenden Befehle über die CLI:

**utils service stop A Cisco DB utils service start A Cisco DB** und beenden Sie den Cisco Express Forwarding (CEF)-Dienst auf der Seite "Betriebsfähigkeit".

Geben Sie den Befehl utils service start A Cisco DB ein, um den A Cisco DB-Dienst zu starten. Wenn der Service nicht startet, rufen Sie das Cisco Technical Assistance Center (TAC) an, um den Service von Root aus zu starten. Das TAC prüft das Problem mit Root-Zugriff. Wenn die DB beschädigt ist, ist in einigen Fällen eine Neuerstellung von CUCM erforderlich.

### Problem 2: Verbindung zum Server kann nicht hergestellt werden (Zugriff auf den Remote-Knoten nicht möglich)

Sie können nicht auf die anderen CUCM-Knoten über die Seite "Serviceability" (Benutzerfreundlichkeit) des CUCM zugreifen, bei dem Sie derzeit angemeldet sind. Wählen Sie Cisco Unified Serviceability > Tools > Control Center Feature/Network Services > Select Server > Go aus.

Die angezeigte Fehlermeldung lautet "Verbindung zum Server kann nicht hergestellt werden (Zugriff auf den Remote-Knoten nicht möglich)".

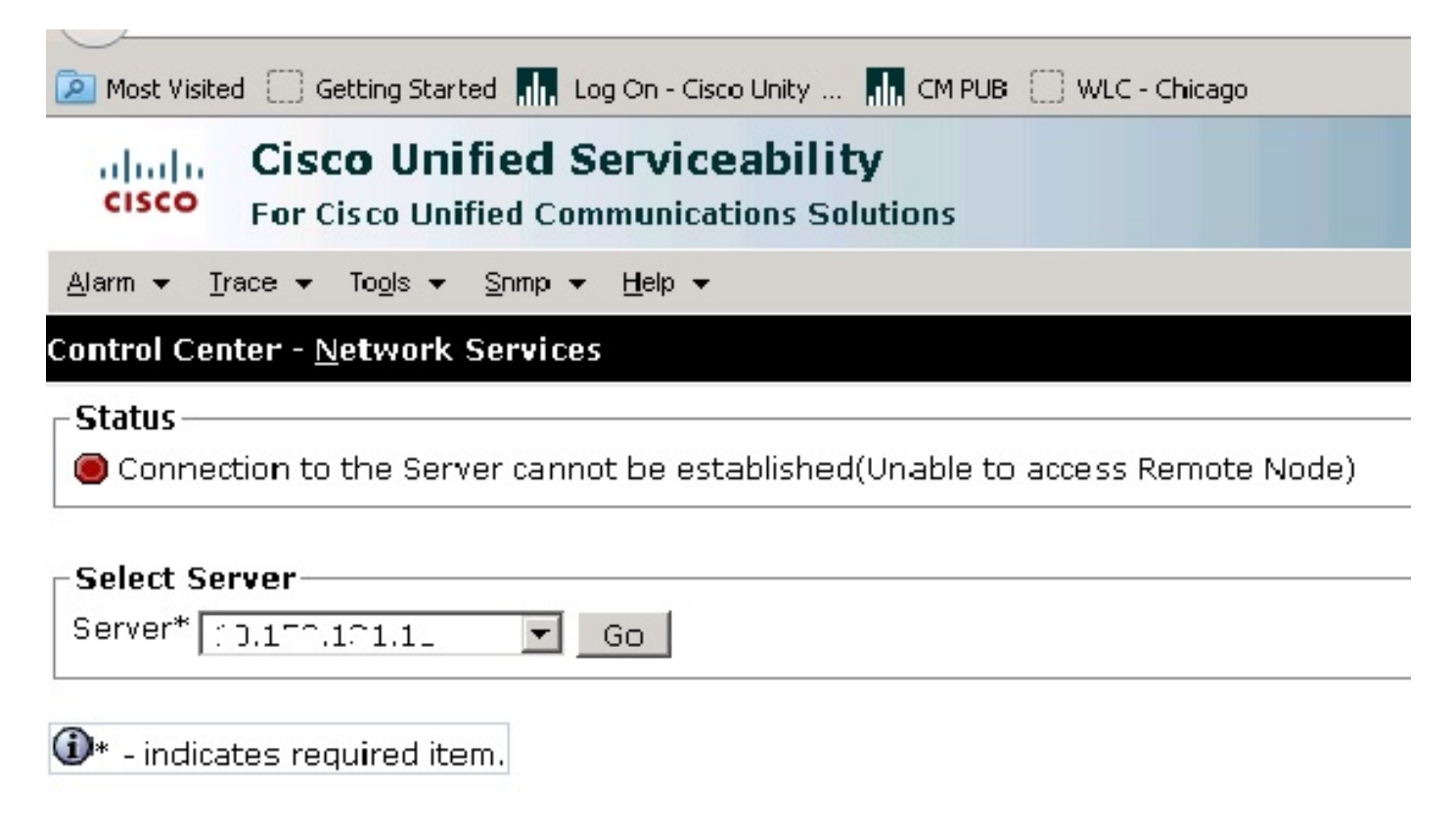

#### Problemumgehung

Melden Sie sich separat bei jedem CUCM-Knoten an, um auf Serviceability (Benutzerfreundlichkeit) zuzugreifen und Dienste zu aktivieren/deaktivieren.

### Lösung

- 1. Überprüfen Sie, ob das Tomcat-Zertifikat abgelaufen ist. (Wählen Sie Cisco OS Administration > Security > Certificate Management > tomcat.pem aus). Falls abgelaufen, generieren Sie das Tomcat-Zertifikat neu und starten Sie den Tomcat-Dienst neu. Wenn Sie ein Zertifikat der Zertifizierungsstelle (Certificate Authority, CA) verwenden, lassen Sie die Tomcat Certificate Signing Request (CSR) von der Zertifizierungsstelle erneut signieren, laden Sie es erneut hoch, und starten Sie den Cisco Tomcat-Dienst mit dem Befehl utils service restart Cisco Tomcat erneut.Wenn Sie ein selbstsigniertes Zertifikat auf dem betroffenen Server verwenden, generieren Sie das Tomcat-Zertifikat mit dem Befehl set cert regen tomcat aus der CLI oder aus OS Admin, und starten Sie dann den Cisco Tomcat-Dienst mit dem utils-Dienst neu Starten des Cisco Tomcat-Befehls.Dieser bekannte Fehler ist in der Cisco Bug-ID [CSCth44399](https://tools.cisco.com/bugsearch/bug/CSCth44399) dokumentiert.
- 2. Bestätigen Sie die Gültigkeit von Tomcat-Zertifikaten. Uberprüfen Sie, ob sich das Tomcat-Vertrauenszertifikat des problematischen Knotens auf dem anderen Knoten befindet. Wenn sie sich nicht auf dem Knoten befindet, laden Sie das Tomcat-Vertrauenszertifikat des problematischen Knotens herunter und laden Sie es als Tomcat trust hoch. Dann generieren Sie das Tomcat-Zertifikat auf dem problematischen Knoten neu und starten den Tomcat-Dienst auf beiden Knoten neu.

### Problem 3: Verbindung zum Server kann nicht hergestellt werden (unbekannter Fehler)

Sie können nicht auf die anderen CUCM-Knoten über die Seite "Serviceability" (Benutzerfreundlichkeit) des CUCM zugreifen, bei dem Sie derzeit angemeldet sind. Wählen Sie Cisco Unified Serviceability > Tools > Service Activation/Control Center Feature/Network Services > Select Server > Go aus.

Die angezeigte Fehlermeldung lautet "Verbindung zum Server kann nicht hergestellt werden (Unbekannter Fehler)".

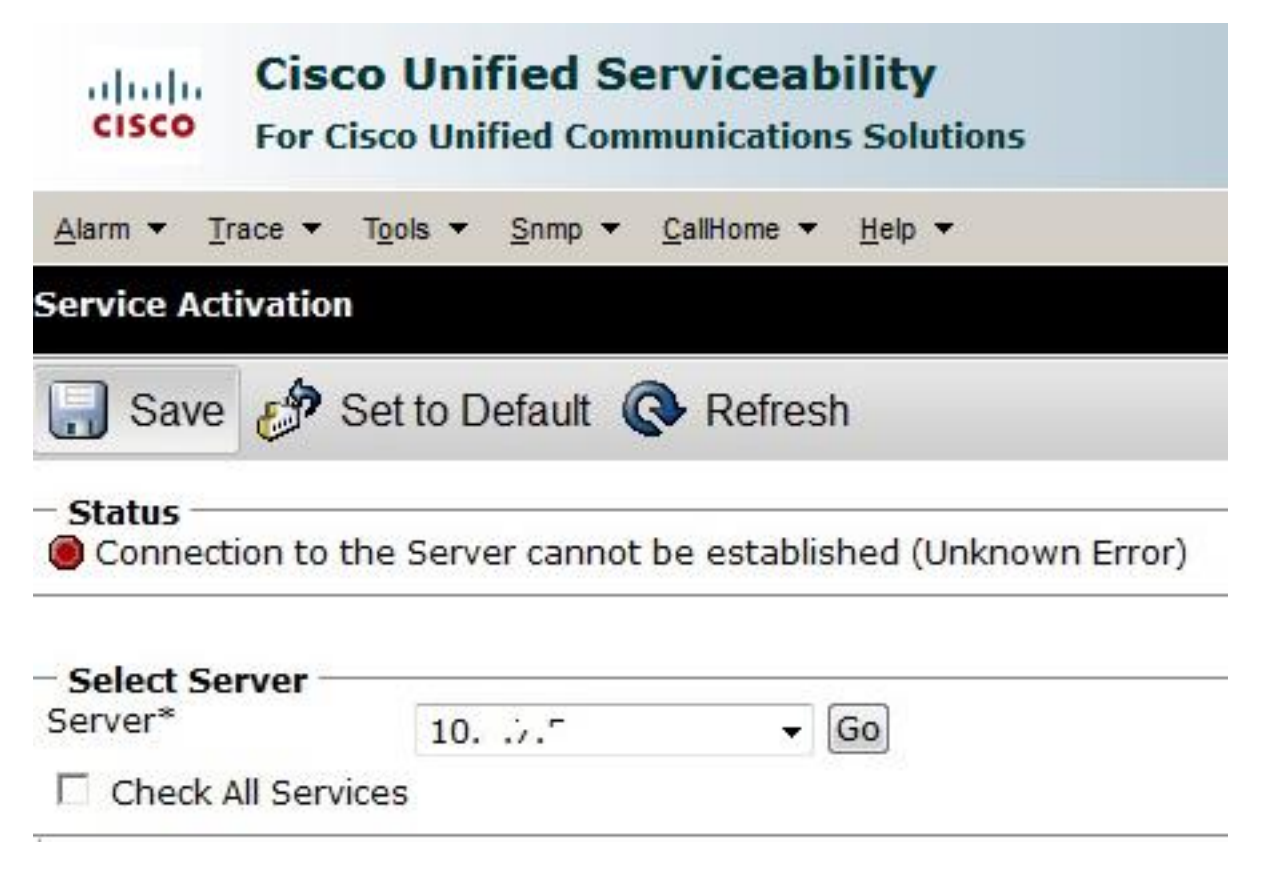

#### Problemumgehung

Melden Sie sich separat bei jedem CUCM-Knoten an, um auf Serviceability (Benutzerfreundlichkeit) zuzugreifen und Dienste zu aktivieren/deaktivieren.

#### Lösung

- 1. Geben Sie den Befehl utils dbreplication runtime state ein, um nach möglichen Problemen mit der Veröffentlichung im CUCM-Cluster zu suchen.
- 2. Starten Sie den Tomcat-Dienst mit dem Dienst "utils" neu. Starten Sie den Befehl Cisco Tomcat neu.
- 3. Uberprüfen Sie, ob die Seriennummern der Tomcat-Zertifikate (tomcat-trust) auf den Knoten nicht übereinstimmen.
- Wählen Sie Cisco OS Administration > Security > Certificate Management > tomcat.pem 4. aus, und prüfen Sie, ob das Tomcat-Zertifikat abgelaufen ist. Falls abgelaufen, generieren Sie das Tomcat-Zertifikat neu und starten Sie den Tomcat-Dienst neu. Wenn Sie ein Zertifikat mit Zertifizierungsstellenzahl verwenden, rufen Sie den Tomcat CSR von der Zertifizierungsstelle erneut auf, laden Sie ihn erneut hoch, und starten Sie den Cisco Tomcat-Dienst mit dem Befehl utils service restart Cisco Tomcat command neu.Wenn Sie ein selbstsigniertes Zertifikat auf dem betroffenen Server verwenden, generieren Sie das Tomcat-Zertifikat mit dem Befehl set cert regen tomcat aus der CLI oder aus OS Admin, und starten Sie dann den Cisco Tomcat-Dienst mit dem utils-Dienst neu Starten des Cisco Tomcat-Befehls.Diese bekannten Fehler sind in den Cisco Bug-IDs [CSCui29232](https://tools.cisco.com/bugsearch/bug/CSCui29232) und [CSCud67438](https://tools.cisco.com/bugsearch/bug/CSCud67438) dokumentiert.

### Problem 4: Verbindung zum Server kann nicht hergestellt werden (Zertifikatausnahme)

Sie können nicht auf die anderen CUCM-Knoten über die Seite "Serviceability" (Benutzerfreundlichkeit) des CUCM zugreifen, bei dem Sie derzeit angemeldet sind. Wählen Sie Cisco Unified Serviceability > Tools > Service Activation/Control Center Feature/Network Services > Select Server > Go aus.

Die angezeigte Fehlermeldung lautet "Verbindung zum Server kann nicht hergestellt werden (Zertifikatausnahme)".

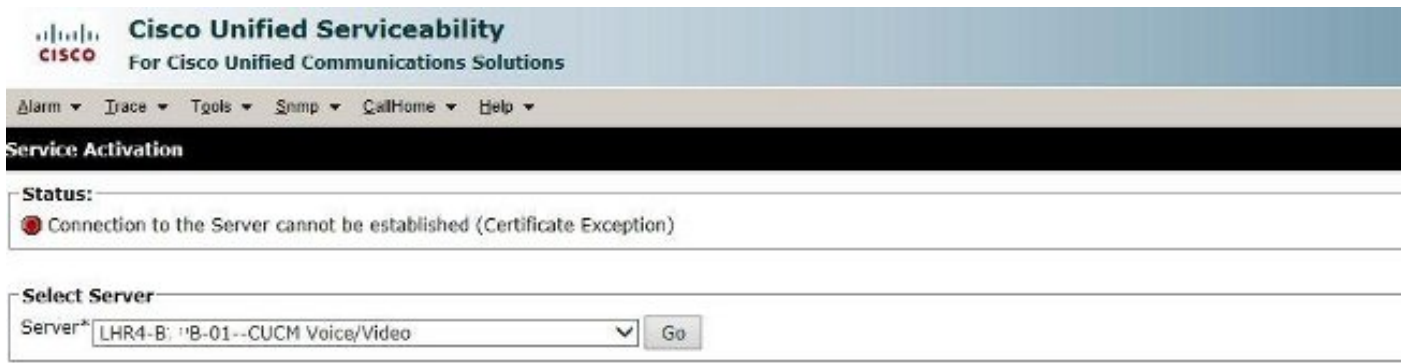

#### Problemumgehung

Melden Sie sich separat bei jedem CUCM-Knoten an, um auf Serviceability (Benutzerfreundlichkeit) zuzugreifen und Dienste zu aktivieren/deaktivieren.

#### Lösung

- 1. Geben Sie den Befehl utils dbreplication runtime state ein, um nach möglichen Problemen mit der Veröffentlichung im CUCM-Cluster zu suchen.
- 2. Starten Sie den Tomcat-Dienst mit dem **Dienst "utils" neu. Starten Sie den** Befehl **Cisco** Tomcat neu.
- 3. Uberprüfen Sie, ob die Seriennummern der Tomcat-Zertifikate (tomcat-trust) auf den Knoten nicht übereinstimmen.
- 4. Wählen Sie Cisco OS Administration > Security > Certificate Management > tomcat.pem aus, und prüfen Sie, ob das Tomcat-Zertifikat abgelaufen ist. Falls abgelaufen, generieren Sie das Tomcat-Zertifikat neu und starten Sie den Tomcat-Dienst neu. Wenn Sie ein Zertifikat mit Zertifizierungsstellenzahl verwenden, rufen Sie den Tomcat CSR von der Zertifizierungsstelle erneut auf, laden Sie ihn erneut hoch, und starten Sie den Cisco Tomcat-Dienst mit dem Befehl utils service restart Cisco Tomcat command neu.Wenn Sie ein selbstsigniertes Zertifikat auf dem betroffenen Server verwenden, generieren Sie das Tomcat-Zertifikat mit dem Befehl set cert regen tomcat aus der CLI oder aus OS Admin, und starten Sie dann den Tomcat-Dienst mit dem Befehl utils service restart Cisco Tomcat.Dieser bekannte Fehler ist in der Cisco Bug-ID [CSCup10995](https://tools.cisco.com/bugsearch/bug/CSCup10995) dokumentiert.

### Problem 5: GUI-Zugriff sehr langsam

Der CUCM-Web-/GUI-Zugriff auf Publisher und Subscriber ist sehr langsam.

#### **Cisco Unified CM Administration**

**For Cisco Unified Communications Solutions** 

System Call Routing Media Resources Advanced Features Device Application User Management Bulk Administration Help

Loading, please wait.

#### Lösung

abab. cisco

- 1. Beachten Sie, dass CUCM Admin immer die Datenbank des Herausgebers abfragt, wenn diese verfügbar ist. Siehe Diagramm im Abschnitt Flussdiagramm.
- 2. Prüfen Sie, ob Netzwerkprobleme oder Netzwerkverzögerungen auftreten. Dies kann auftreten, wenn das Clustering über ein Wide Area Network (WAN) erfolgt.
- Starten Sie den Cisco Tomcat Service über die Kommandozeile/Secure Shell (SSH) mit dem 3. Befehl utils service restart Cisco Tomcat command neu.
- 4. Planen Sie ein Wartungsfenster, und starten Sie die CUCM-Knoten neu.
- Wenn das Problem erneut auftritt, wenden Sie sich mit folgenden Protokollen an das TAC: 5. Call Manager (Detaillierte Ablaufverfolgung)Tomcat Logs (Protokolle aus der Ausgabe der Datei erhalten den Befehl activelog tomcat/logs/\* aus der CLI)Ereignisanzeige-AnwendungsprotokollSystemprotokolle der EreignisanzeigeCisco Real-Time Information Server (RIS) DataCollector Perfmon LogsService Manager-ProtokolleAusgabe dieser Befehle über die CLI von CUCM:

utils diagnose test utils ntp status show process load cpu show process load memory show process using-most cpu show process using-most memory utils core active list

Protokolle des Cisco Integrated Management Controller (CIMC) (von VM - [Visual Guide zum](//www.cisco.com/c/de_de/support/docs/servers-unified-computing/ucs-manager/115023-visg-tsfiles-00.html) [Erfassen von Dateien des technischen Supports \(B- und C-Serie\)\)](//www.cisco.com/c/de_de/support/docs/servers-unified-computing/ucs-manager/115023-visg-tsfiles-00.html)

Diese bekannten Fehler sind in den Cisco Bug-IDs [CSCub02337](https://tools.cisco.com/bugsearch/bug/CSCub02337) und [CSCui86571](https://tools.cisco.com/bugsearch/bug/CSCui86571) dokumentiert.

### Problem 6: Das Kennwort konnte nicht auf der Anmeldeseite des Endbenutzers kopiert/eingefügt werden.

Kopieren/Einfügen in das Feld Kennwort auf der CUCM-Anmeldeseite für Endbenutzer funktioniert nicht. Die Einfügen des Kennworts in das Kennwortfeld auf der CUCM-Anmeldeseite für Endbenutzer wird nicht unterstützt. Dies funktioniert nicht mit Internet Explorer (IE), Firefox oder

#### Chrome.

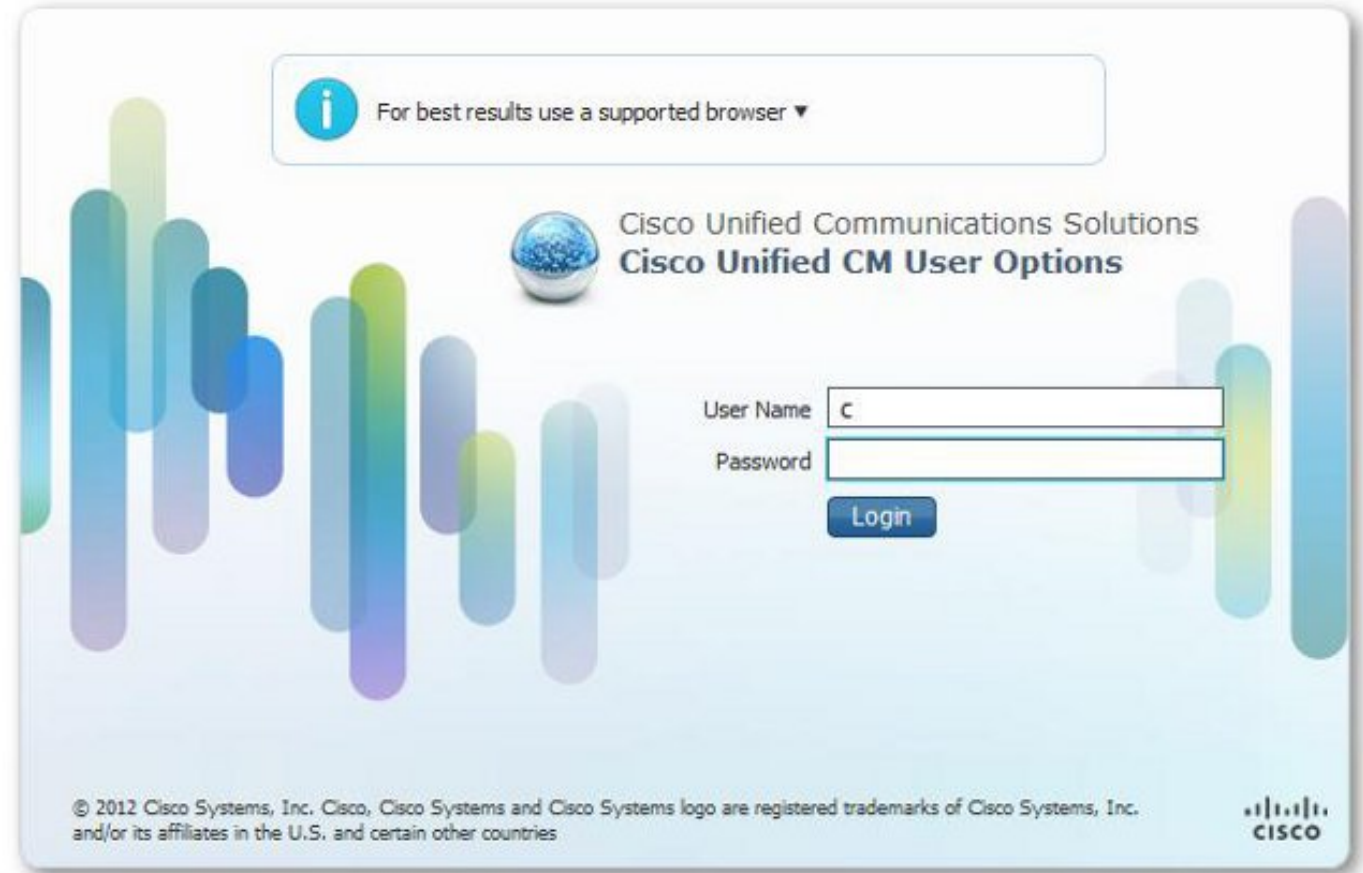

Das Kopieren/Einfügen des Kennworts ist auf den Endbenutzerseiten aufgrund des Sicherheitsrisikos nicht gestattet. Dies wird als Teil von CUCM Version 9.1.2 und höher hinzugefügt. Allerdings wurde bemerkt, dass die Kopier-/Paste-Funktion noch mit einigen Versionen von CUCM 10.x funktioniert, die in den Cisco Bug-IDs [CSCus84153](https://tools.cisco.com/bugsearch/bug/CSCus84153) und [CSCus84152](https://tools.cisco.com/bugsearch/bug/CSCus84152) dokumentiert sind.

## Problem 7: Zugriff auf ELM mit Firefox und Chrome nicht möglich

Sie können nicht mit Firefox und Chrome auf den Enterprise License Manager (ELM) zugreifen. Dies funktioniert jedoch in IE. Wenn Sie sich bei ELM mit Firefox oder Chrome anmelden, sind keine dieser Optionen verfügbar.

ajuaju Cisco Unified Come<br>CISCO Enterprise License M

Dieser bekannte Fehler ist in der Cisco Bug-ID [CSCul30396](https://tools.cisco.com/bugsearch/bug/CSCul30396) dokumentiert.

Dieses Problem wurde in den Versionen CUCM 9.1.2.11900-10 und höher behoben. Der Zugriff auf ELM ist über Firefox, IE und Chrome möglich.

### Problem 6: Automatisches Abmelden von Webseiten

Die CUCM-Webseite meldet sich automatisch ab, wenn die Leerlaufzeitüberschreitung abläuft.

Sie können das Timeout für die Webseite mit diesen Befehlen über die CLI von CUCM festlegen.

show webapp session timeout set webapp session timeout

admin:set webapp session timeout ?

#### Syntax

set webapp session timeout minutes

Minuten sind obligatorisch und die Anzahl der Minuten, nach denen Sitzungen für ungültig erklärt werden. Der Bereich liegt zwischen 5 und 9999.

admin:set webapp session timeout 5

Wenn Sie diesen Vorgang fortsetzen, setzt er das Sitzungs-Timeout für Websitzungen auf 5 Minuten, nachdem der Cisco Tomcat-Dienst neu gestartet wurde oder nachdem der Server neu gestartet wurde.

Continue (y/n)?**y** Tomcat session-timeout updated to 5 minutes.

Der Cisco Tomcat-Dienst muss neu gestartet werden, damit die Änderungen sofort wirksam werden. Dadurch wird die Verbindung zu aktiven Websitzungen unterbrochen.

Continue (y/n)?**y**

Drücken Sie während des Neustarts des Diensts nicht die Strg-C-Taste. Wenn der Dienst nicht ordnungsgemäß neu gestartet wurde, geben Sie den gleichen Befehl erneut ein.

Service Manager is running Cisco Tomcat[STOPPING] Cisco Tomcat[STOPPING] Cisco Tomcat[STOPPING] Cisco Tomcat[STOPPING] Commanded Out of Service Cisco Tomcat[NOTRUNNING]

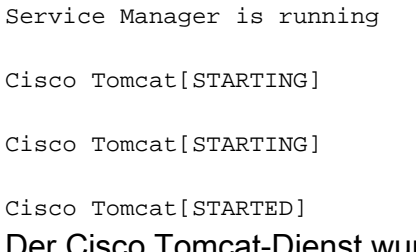

Der Cisco Tomcat-Dienst wurde erfolgreich neu gestartet. Neue Websitzungen werden nach 5 Minuten abgebrochen. Die aktuelle Sitzungs-Timeout-Einstellung für Websitzungen und Anwendungen beträgt 5 Minuten.

## Problem 9: Zugriff auf die Admin-/Benutzer-Webseite von CUCM nicht möglich

Sie können nicht auf die Admin/User-Webseite von CUCM zugreifen.

1. Überprüfen Sie, ob die Benutzeranmeldeinformationen korrekt sind. Wenn Sie die falschen Anmeldeinformationen eingegeben haben, erhalten Sie diesen Fehler.

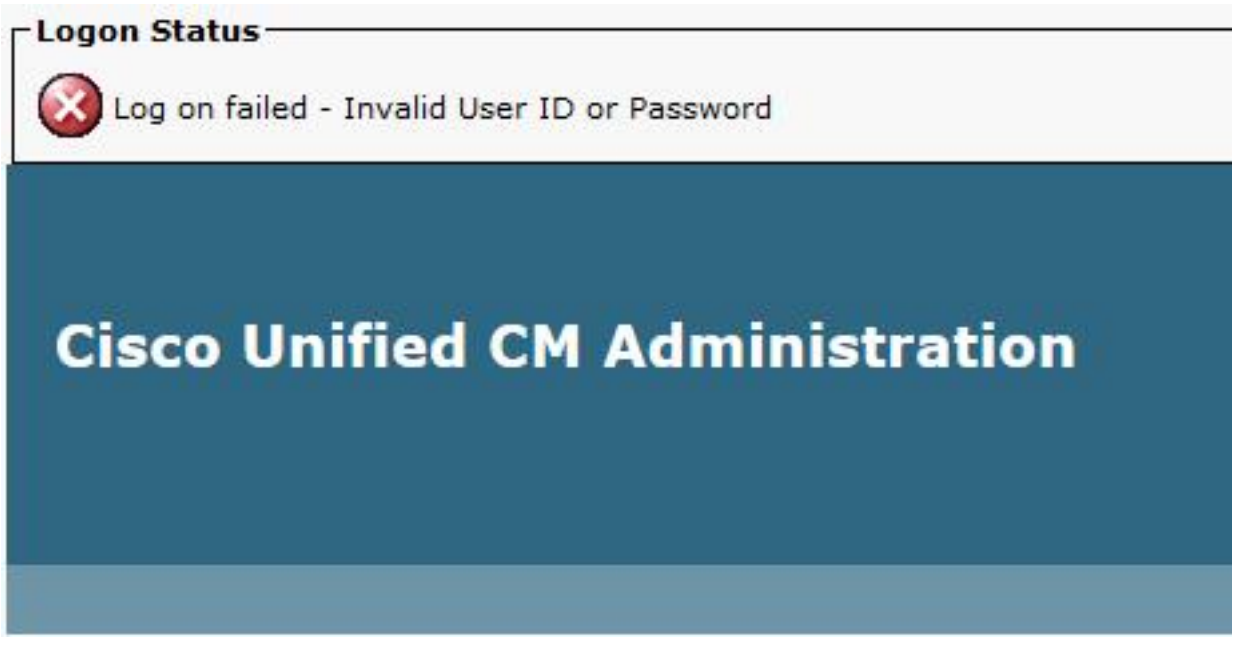

2. Überprüfen Sie, ob der Benutzer über die richtigen Berechtigungen verfügt (Rollen und Benutzergruppen). Wenn sie nicht korrekt konfiguriert sind, fordert die Webseite die Anmeldeseite erneut ohne Fehlermeldungen auf.

Weitere Informationen zu Rollen und Benutzergruppen finden Sie im [Cisco Unified](/content/en/us/td/docs/voice_ip_comm/cucm/admin/10_0_1/ccmsys/CUCM_BK_SE5FCFB6_00_cucm-system-guide-100/CUCM_BK_SE5FCFB6_00_cucm-system-guide-100_chapter_0100.html) [Communications Manager-Systemleitfaden](/content/en/us/td/docs/voice_ip_comm/cucm/admin/10_0_1/ccmsys/CUCM_BK_SE5FCFB6_00_cucm-system-guide-100/CUCM_BK_SE5FCFB6_00_cucm-system-guide-100_chapter_0100.html).

### Problem 10: Der lokale Agent reagiert nicht, der Master oder der lokale Agent kann heruntergefahren werden.

Nach der Anmeldung können Sie auf der DRF-Seite (Disaster Recovery System) von CUCM keine Optionen mehr aufrufen. Sie erhalten möglicherweise die folgende Meldung:

"Lokaler Agent reagiert nicht. Dies kann darauf zurückzuführen sein, dass der Master oder ein lokaler Agent ausgefallen ist."

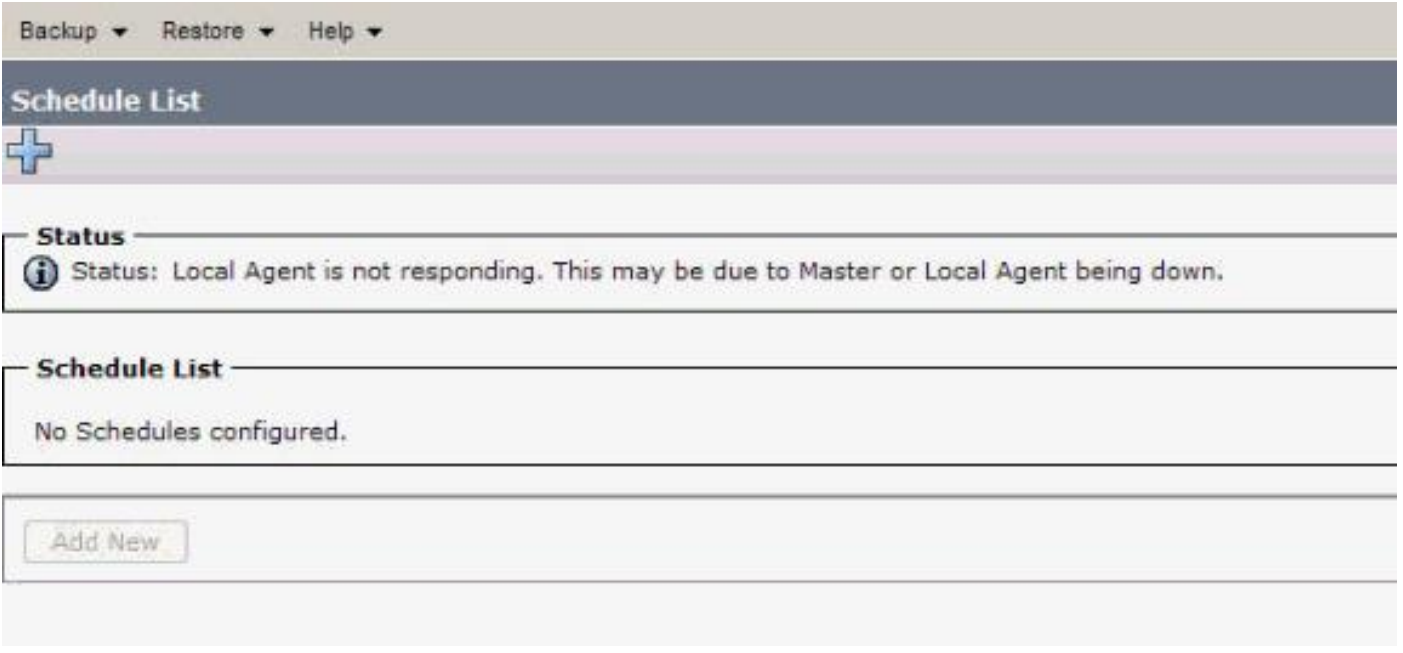

- 1. Uberprüfen Sie das IPsec-Zertifikat, und bestätigen Sie die Gültigkeit. Wenn es abgelaufen ist, generieren Sie das IPsec-Zertifikat neu. Informationen zum Neugenerieren des Zertifikats finden Sie unter [Ablauf und Löschen von CallManager-Zertifikaten.](/content/en/us/support/docs/unified-communications/unified-communications-manager-callmanager/117299-problemsolution-product-00.html#anc8)
- 2. Starten Sie den Cisco DRF Master- und DRF Local-Service neu.

### Zugehörige Informationen

- Die Cisco CallManager Administration-Webseite kann nicht angezeigt werden.
- [Cisco Unified Communications Manager 5.x/6.x/7.x/8.x: Anmeldung bei der Administration-](/content/en/us/support/docs/voice-unified-communications/unified-communications-manager-version-60/108035-ccm6x-login-apup.html)[Seite oder der User-Page nicht möglich](/content/en/us/support/docs/voice-unified-communications/unified-communications-manager-version-60/108035-ccm6x-login-apup.html)
- [Technischer Support und Dokumentation Cisco Systems](//www.cisco.com/cisco/web/support/index.html?referring_site=bodynav)